# SGSE IP WEIGAND

ار په

## MANUAL DE INSTALACIÓN

ħ

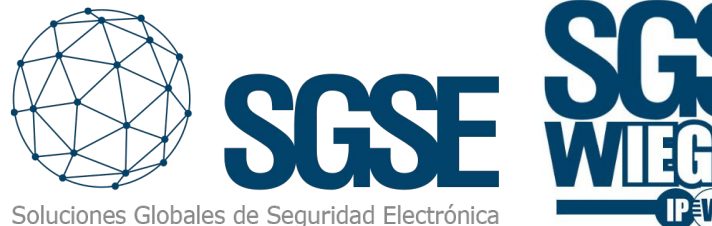

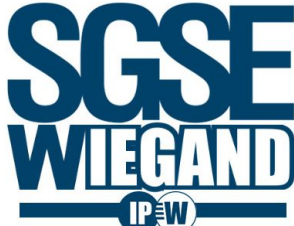

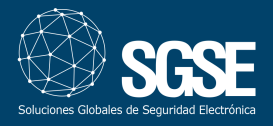

## 2. Introducción

El objetivo de este documento es explicar la instalación y uso de la soluciónsoftware-hardware denominada "SGSE IP- Wiegand".

Esta solución consiste en un firmware y hardware que permite la interacción entre un sistema LPR inscrustado en una cámara y un sistema de control de accesos mediante la conversión y adaptación de protocolos software y hardware.

El elemento que utilizaremos es una CPU "SGSE IP-Wiegand" adaptada y rediseñada por SGSE.

La CPU que interactúa con las cámaras de reconocimiento de matrículas de ZKTeco modelo BL-852Q38A-LP a través de su conexión TCP/IP para recoger la información de lectura de las matrículas y enviarla convertida a protocolo Wiegand a una controladora convencional de control de acceso.

## 3.Arquitectura

La arquitectura de la solución es la que se describe en el siguiente diagrama:

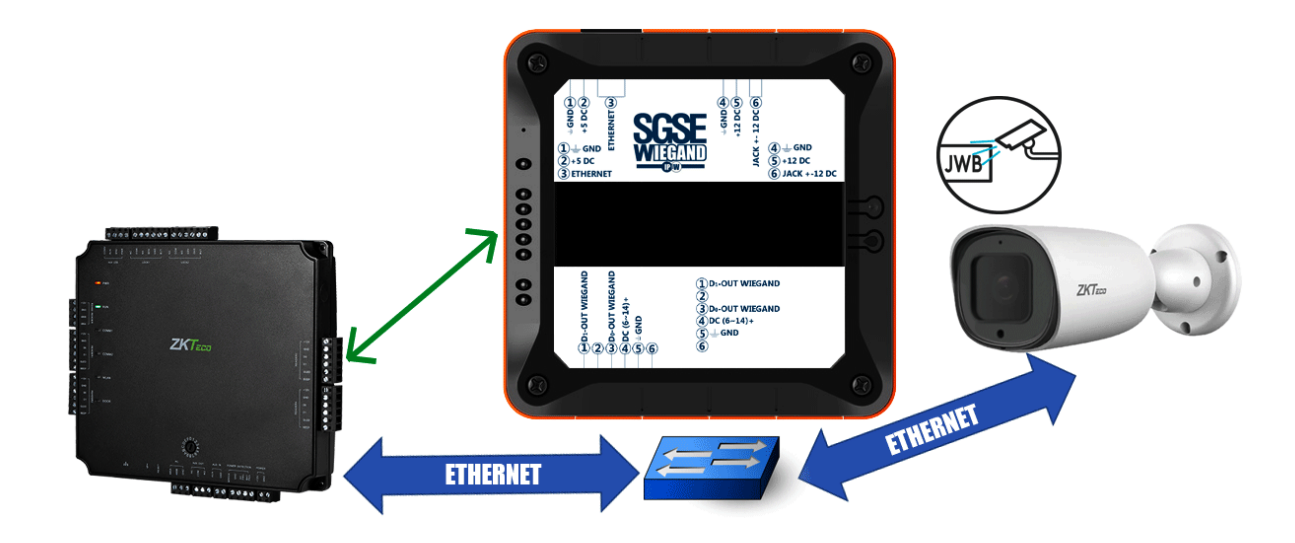

A través de la red Ethernet, el dispositivo conversor dialoga a través de ethernet con la cámara LPR y el gestor de accesos. Una posible configuración consta de los siguientes materiales:

• Controlador de accesos

• Cámara LPR

- Conversor SGSE-WIEGAND
- Switch Ethernet.

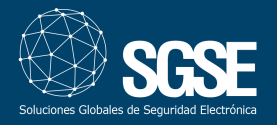

## 4. Instalación

La instalación consistirá en colocar los elementos en su ubicación física, dotarles de conexión ethernet y realizar la conexión entre el conversor-controlador.Acontinuación, se detalla cómo sería lamisma.

#### Cámara

El primer paso consistirá en instalar la cámara. Para ello deberemos tener en cuenta tanto el ángulo vertical como el ángulo horizontal.

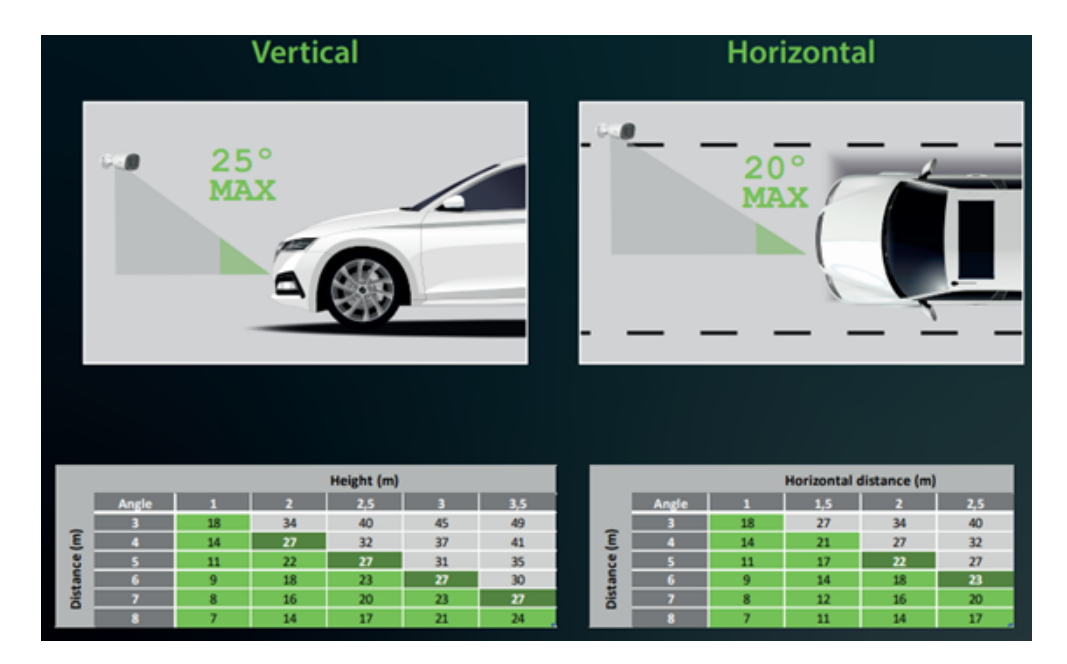

Véase las siguientes figuras que nos muestran los puntos a tener en consideración.

Seguidamente se ha de respetar que el ángulo de inclinación de los números de la matricula no exceden de 5º. Para ello coloque la cámara con el menor ángulo de inclinación posible. Vea la siguiente figura descriptiva.

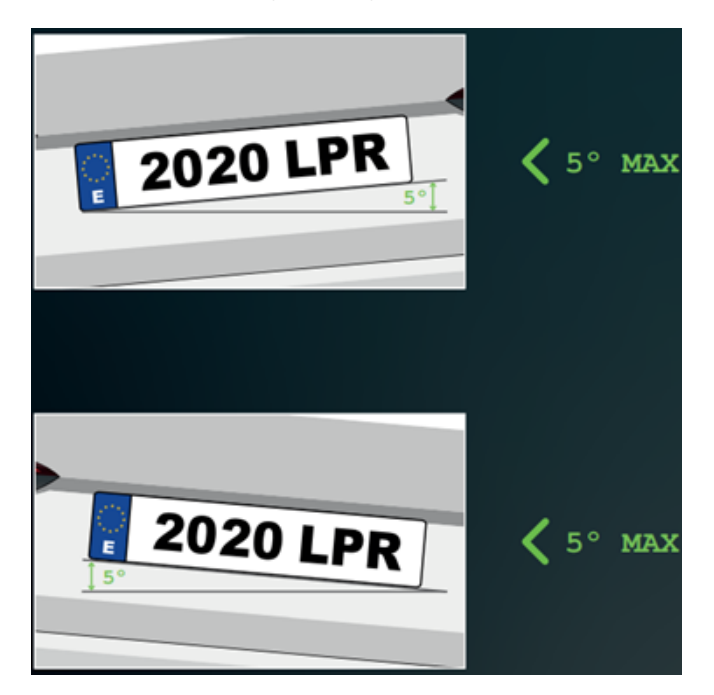

Una vez posicionada la cámara y orientada se procederá a energizarla para ello podremos utilizar cualquiera de los métodos que nos brinda.

- Alimentación en corriente continua de 12 Voltios (DC 12V±10%).
- Alimentacióna través del cable ethernet mediante PoE (IEEE802.3af)

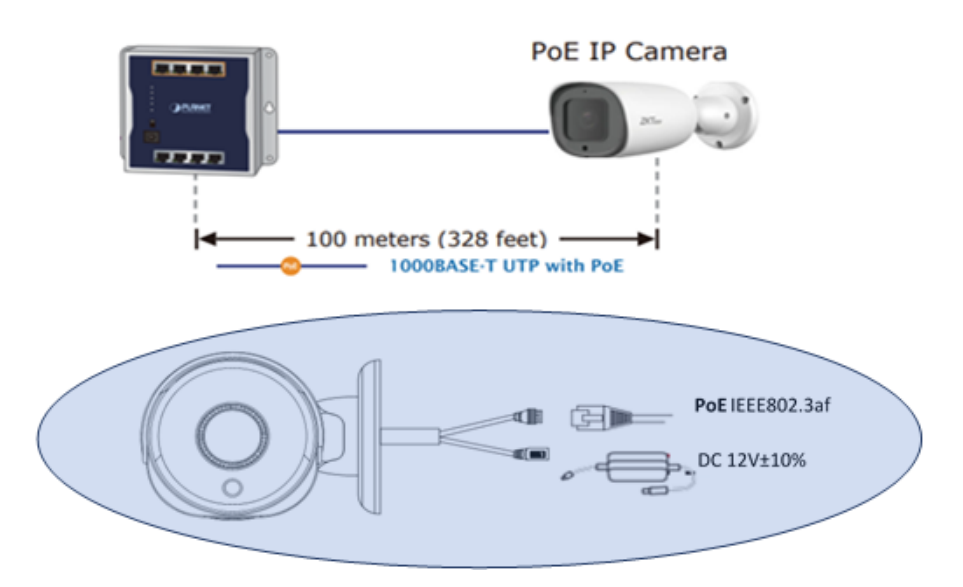

#### Controladora (Atlas)

La instalación de la controladora consiste en tres fases:

- · Colocación física en el emplazamiento elegido.
- Conexión de alimentación mediante POE o fuente de alimentación de 12 DC.
- Conexión a Red, si la alimentación se ha realizado mediante Poe este punto no sería necesario.

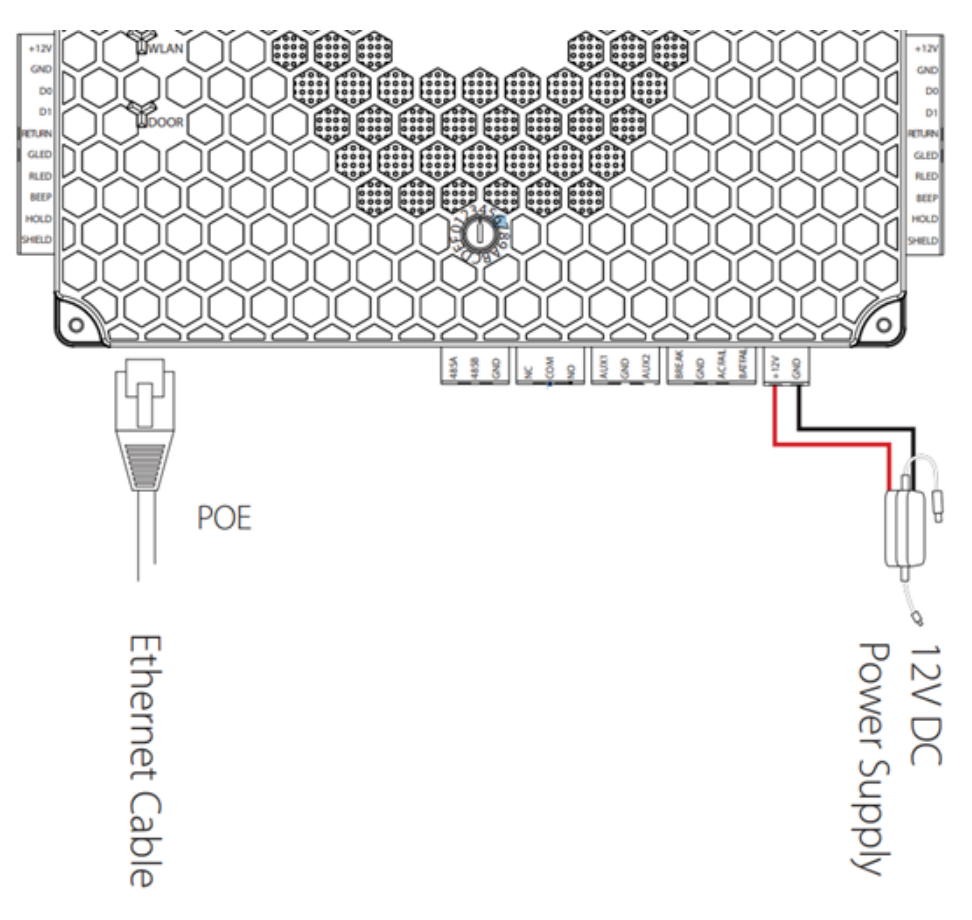

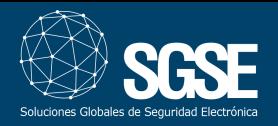

#### SGSE WIEGAND (Conversor)

En conversor viene preparado para poder colocarse sobre un carril DIN o sobre superficie, ver imagen adjunta..

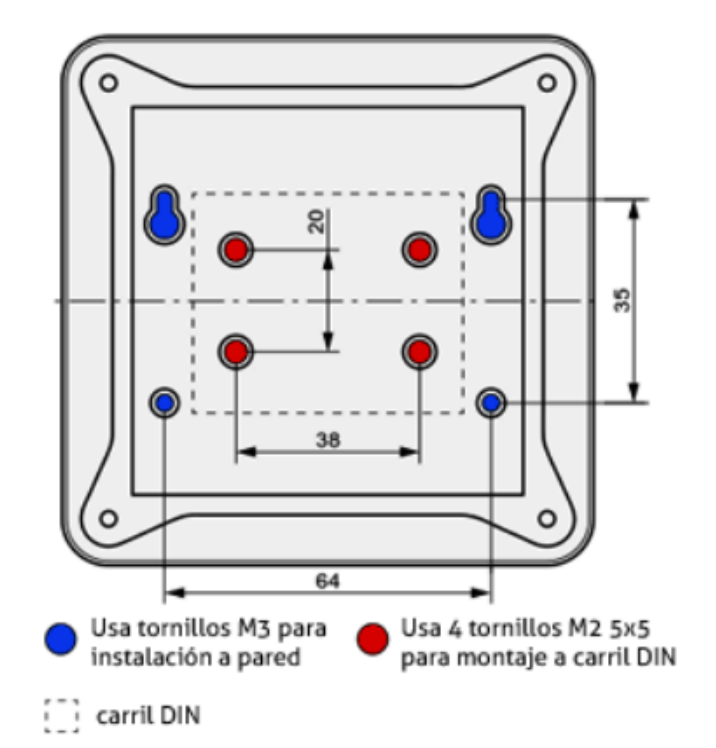

Al conversor se le dotará de alimentación (5 VDC) a través de una clema dedicada a tal efecto y se conectará a la red mediante un cable ethernet. Tal y como se puede observar en la siguiente figura.

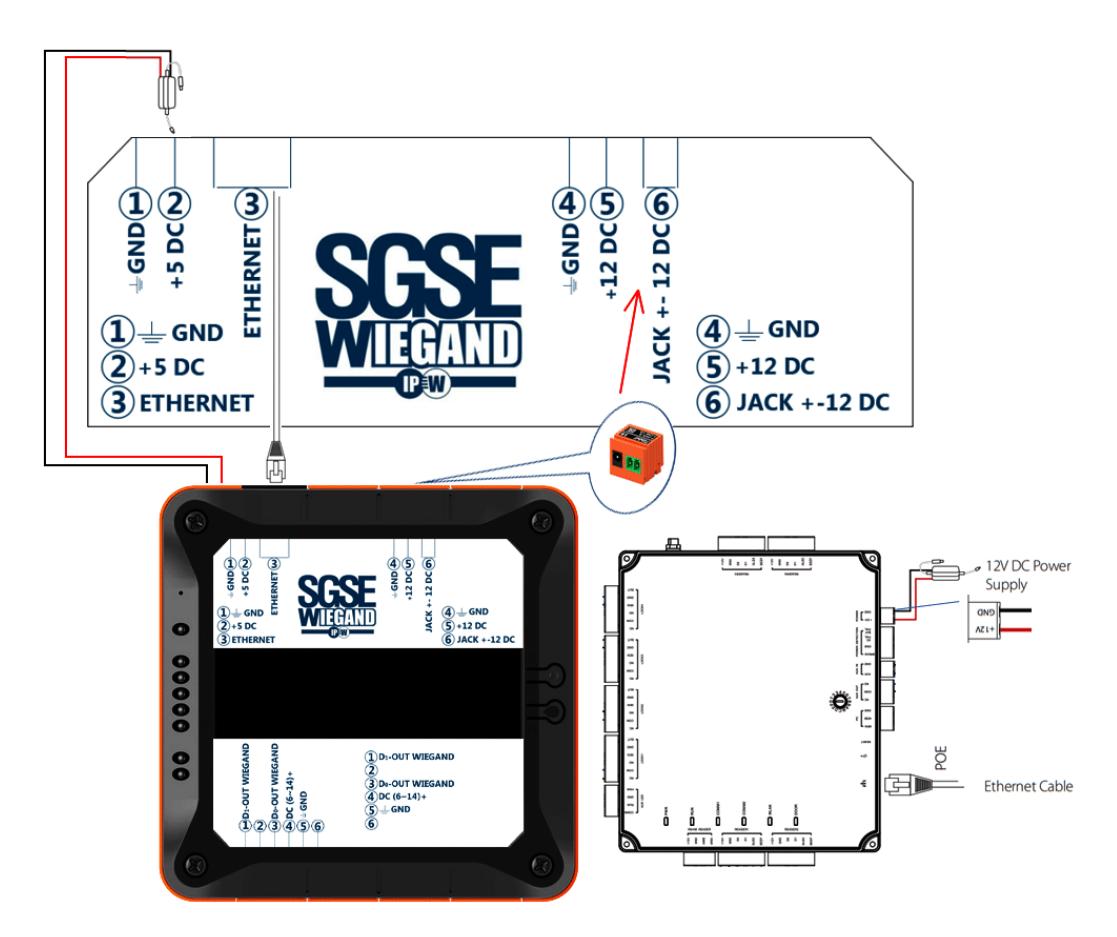

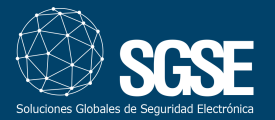

Por último, realizaremos el conexionado entre el conversor y la controladora de accesos. Ver figura anexa.

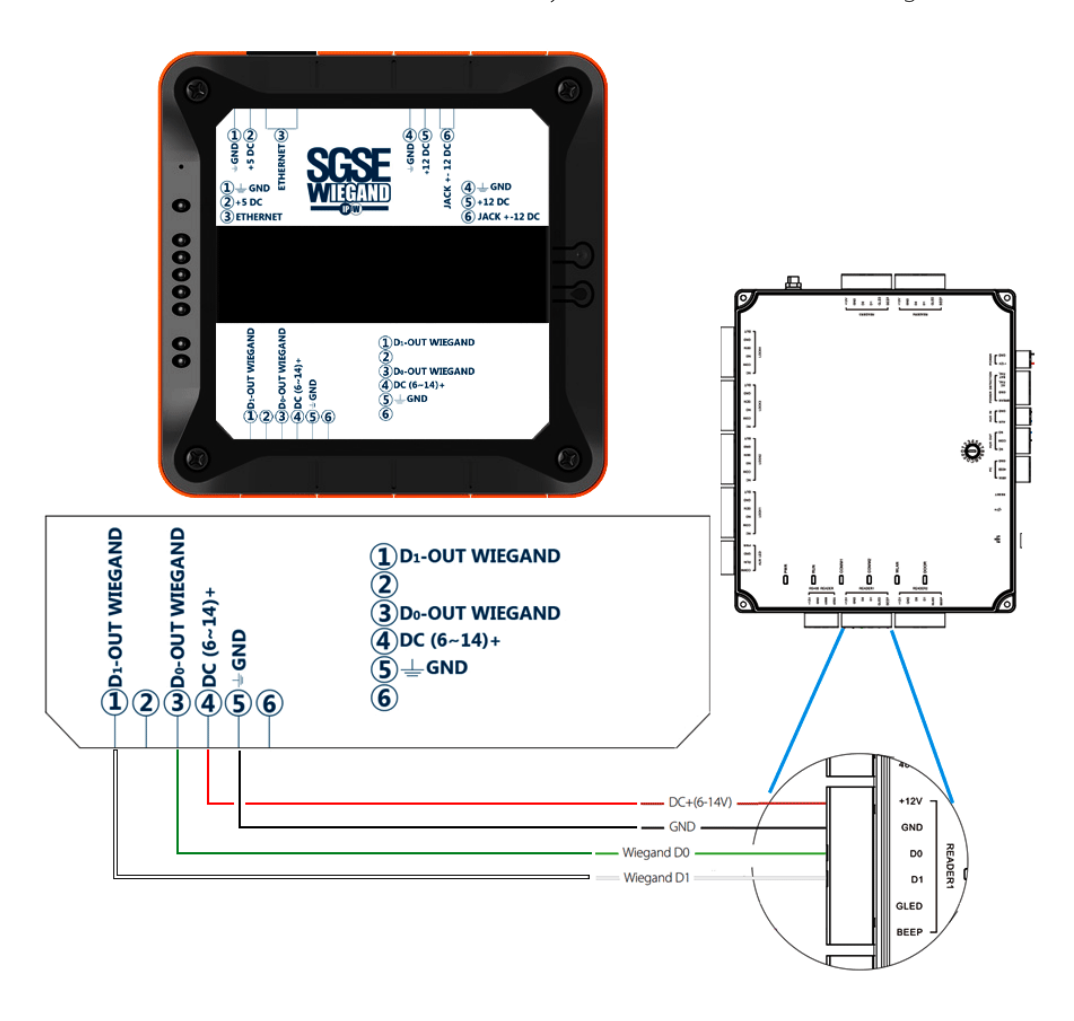

## 5.Configuración

Para el correcto funcionamiento de nuestro sistema tendremos que parametrizar los elementos que lo componen, en nuestro caso la cámara LPR, el controlador y el conversor. Los pasos que se detallan solamente hacen referencia a la configuración relativa a la funcionalidad entre los 3 dispositivos, la configuración fuera de este ámbito se ha de consultar en los manuales de producto.

#### Cámara

El primer paso es acceder a la cámara mediante un web browser, para ello abriremos un navegador e introduciremos la ip de la cámara. Por defecto

- lp: 192.168.1.86
- Usuario: admin
- Clave: admin

introduciremos **http://192.168.1.86** y aparecerá la siguiente imagen

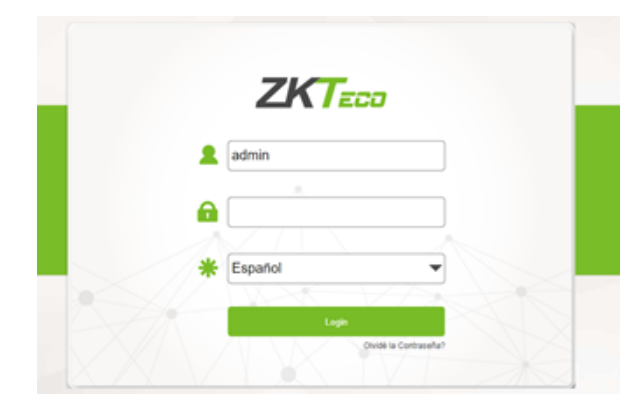

Introducimos usuario, contraseña y pulsamos el botón Login.

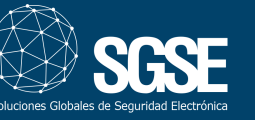

Nos aparecerá la siguiente pantalla:

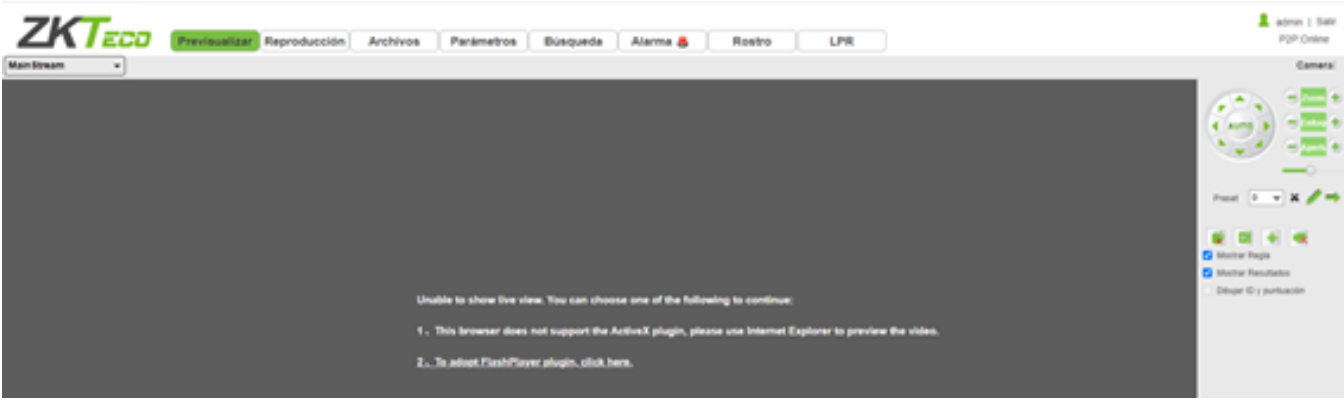

#### Clic sobre el botón LPR

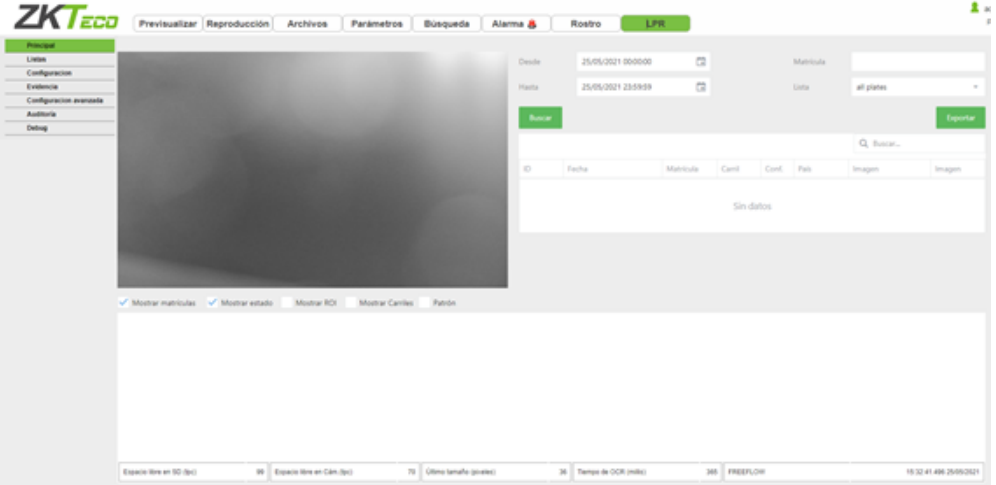

A partir de este punto básicamente hay que trabajar sobre el menú Listas y configuración que aparecen a la izquierda de la pantalla debajo del menú principal. Comencemos haciendo clic sobre el menú Listas y volvemos a hacer clic pero esta vez sobre Tipos de lista se abrirá una tabla tal y como aparece en la siguiente imagen.

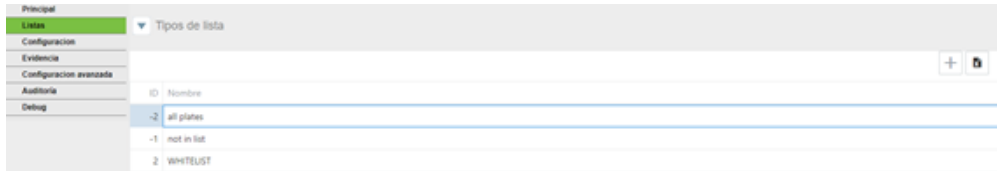

Por defecto, encontremos all plates como referencia y la seleccionamos. En caso de no existir la creamos pulsando sobre el botón + que nos encontramos a la derecha y escribimos en el recuadro que nos aparece "all plates" y lo dejamos seleccionado, como se muestra en la figura anterior.

El siguiente paso es indicarle como y con quién se va a comunicar y para ello clicamos sobre "Acción de la lista: all plates ()" se abrirá un menú como el que figura en la siguiente imagen.

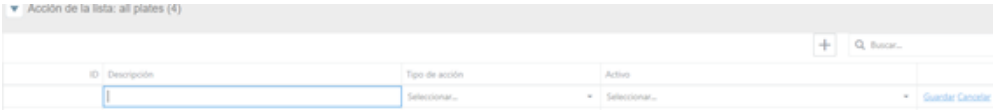

Rellenaremos el campo descripción con el texto que nos ayude a identificar la acción, por ejemplo Cliente, el campo Tipo de acción elegiremos Socket client y por último en el campo Activo seleccionaremos Habilitado.

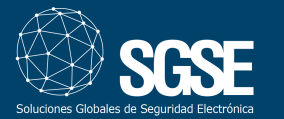

## SGSE IP WEIGAND: MANUAL DE INSTALACIÓN

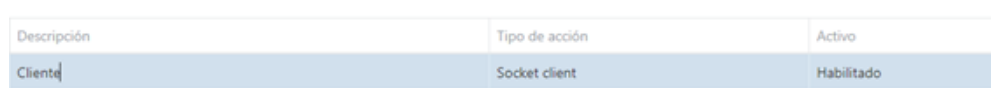

Clic sobre guardar y continuamos completando el siguiente punto "Horario" para tal fin clic sobre Horario, se desplegará un calendario que dejaremos tal y como se muestra en la siguiente figura.

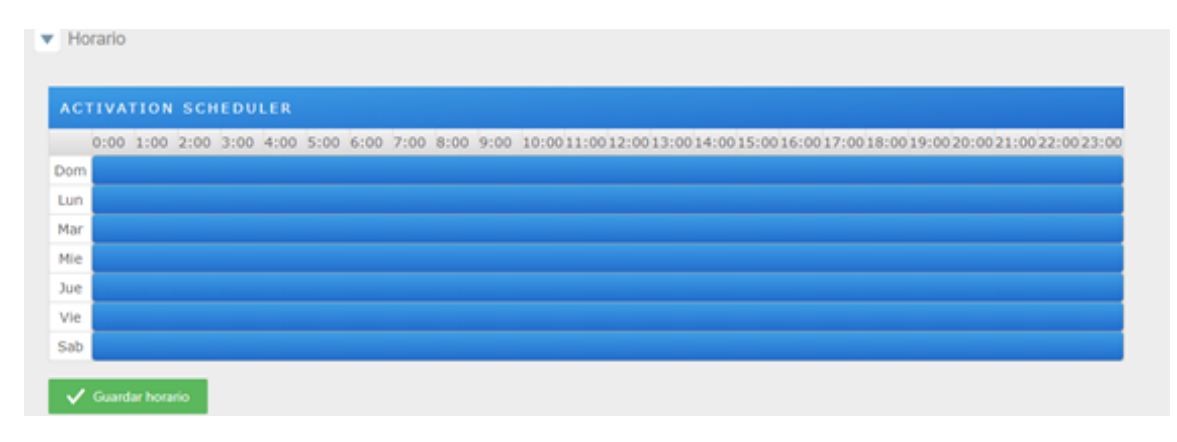

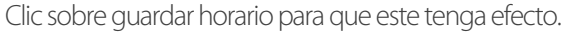

En el menú horario rellenaremos los campos Equipo: "ip del conversor, por ejemplo 192.168.2.40", puerto del conversor por defecto 10001 y formato JSON. En la siguiente imagen se muestra los datos para conectarse a unconversor que se tiene la direcciónip 192.168.2.40, puerto 10001 y formato JSON.

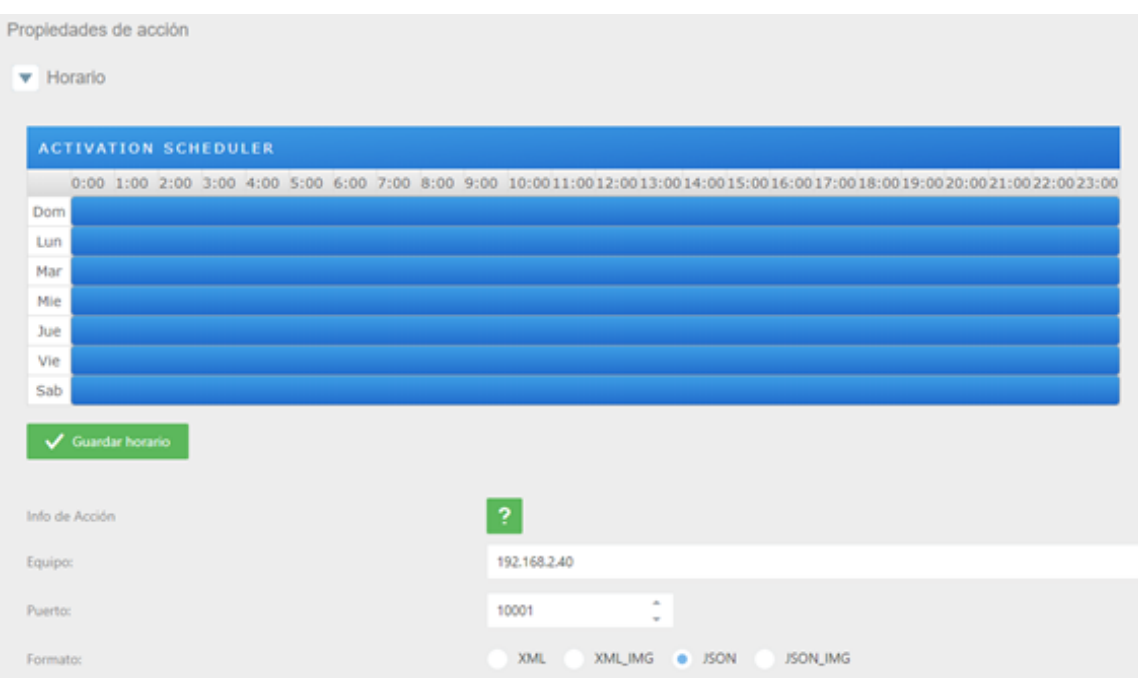

En el siguiente paso seleccionaremos el o los países, la zona de detección de matrículas y el modo de funcionamiento en nuestro caso lo estableceremos enFREEFLOW. Pulsamossobre Configuración se abre un nuevo entornode configuración y seleccionamos los datos de funcionamiento que deseemos establecer Región, países, Modo...

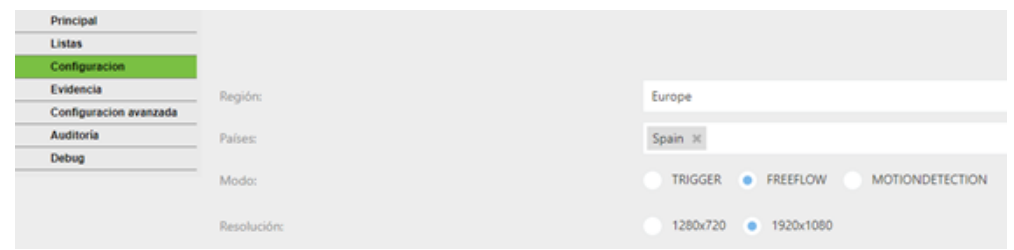

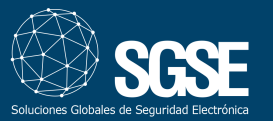

En el caso de querer determinar una zona de detección concreta utilizaremos, pulsaremos sobre el botón Resetear ROI y estableceremos con ayuda del ratón la zona en la que queremos detectar matrículas.

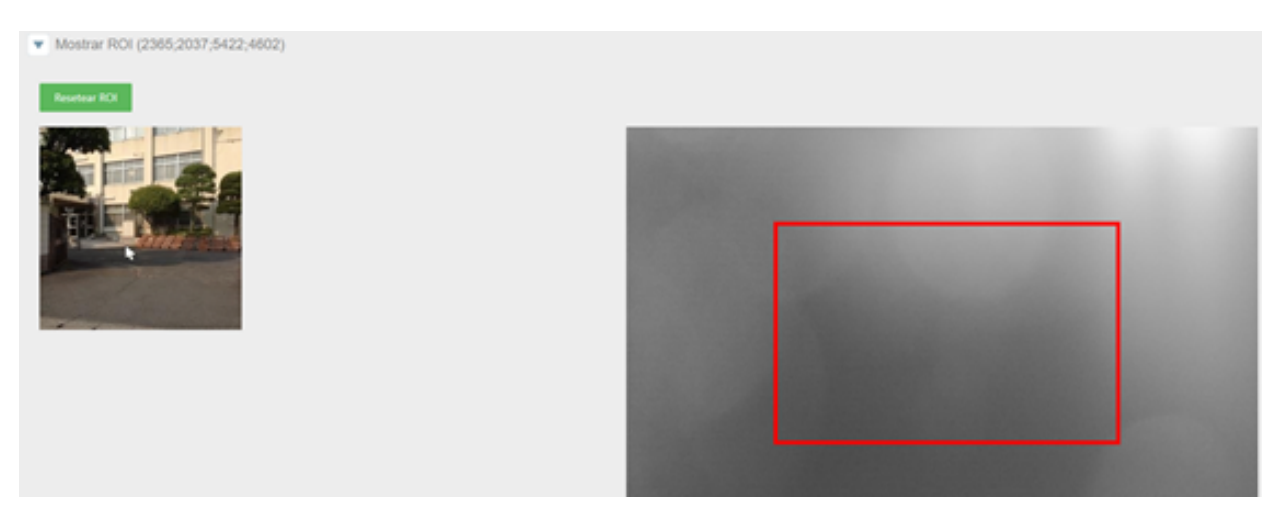

El siguiente paso será establecer los datos relacionados con el tamaño de los caracteres a detectar, confianza en % y el mínimo de caracteres de la matrícula. Para ello pulsaremos con el ratón sobre Opciones avanzadas.

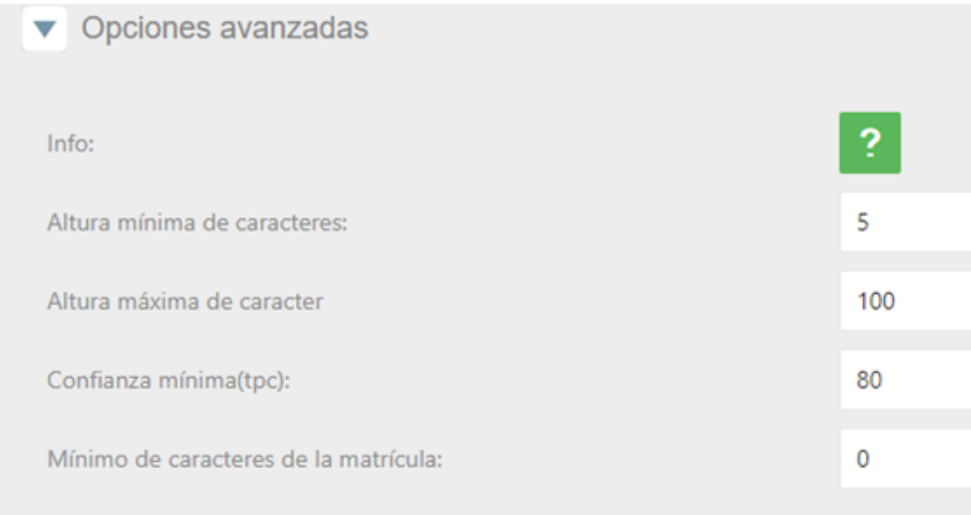

Tras las opciones avanzadas continuaremos con las Opciones FreeFlow/Movimiento, clic sobre Opciones FreeFlow/ Movimiento, para el correcto funcionamiento dejar los parámetros tal como se ven en la imagen siguiente.

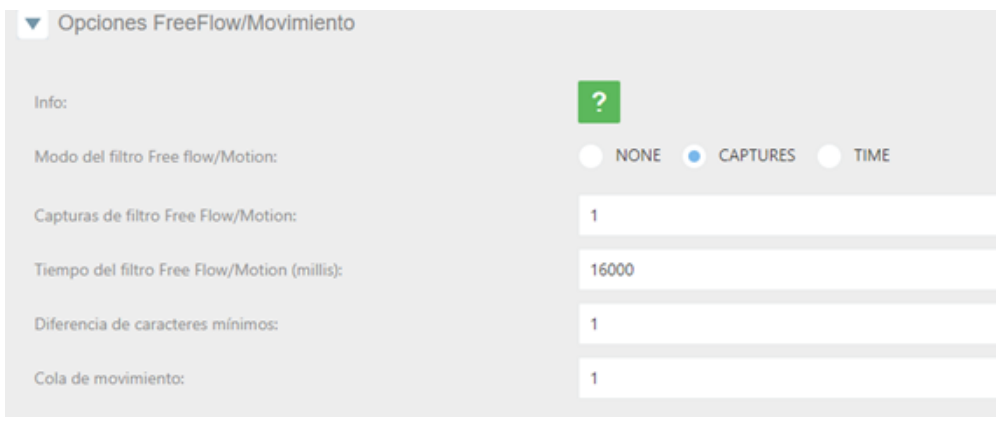

Para terminar pulsamos sobre el botón Recargar Servicio que se encuentra en la parte derecha, ver imagen.

Recargar Servicio

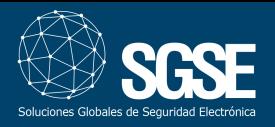

#### Controladora (Atlas)

En este apartado se muestran la configuración que hay que realizar en la controladora de acceso Atlas.

Abrimos un navegador e introducimos la **http://<ip** de la controladora> por defecto **http://169.254.202.242** 

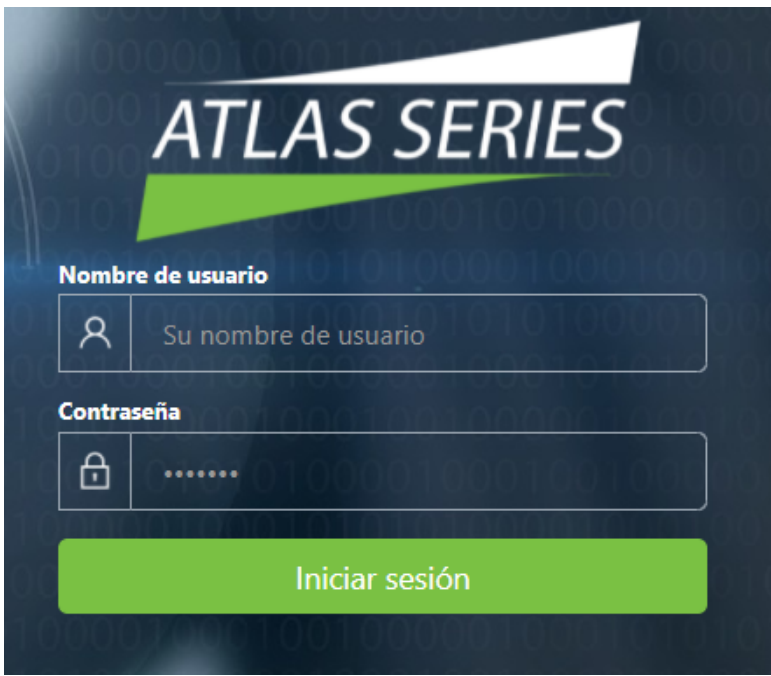

Introducimos usuario (admin), contraseña (admin) y pulsamos Iniciar Sesión. Aparecerá una página como la que vemos en la imagen.

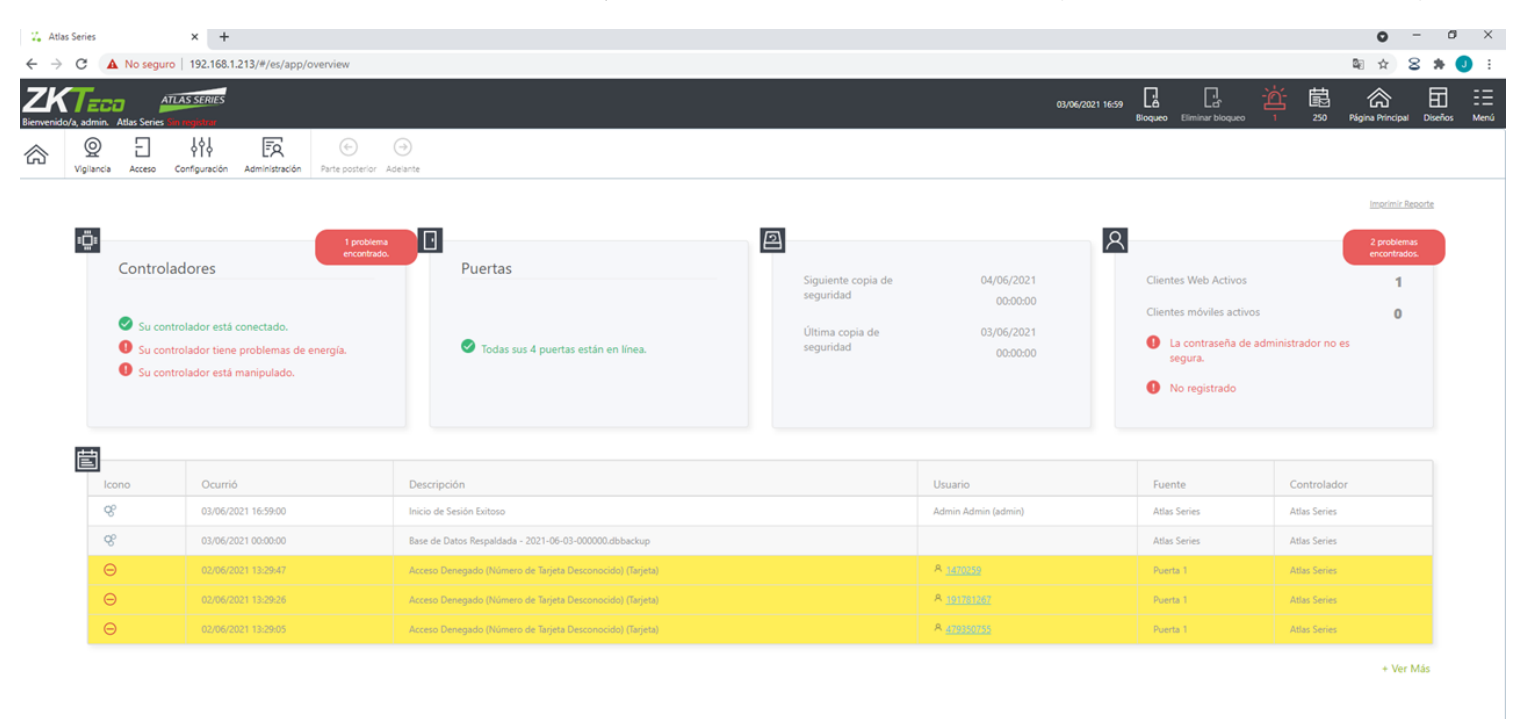

Desde esta página clic sobre Configuración y apaecerá el siguiente listado.

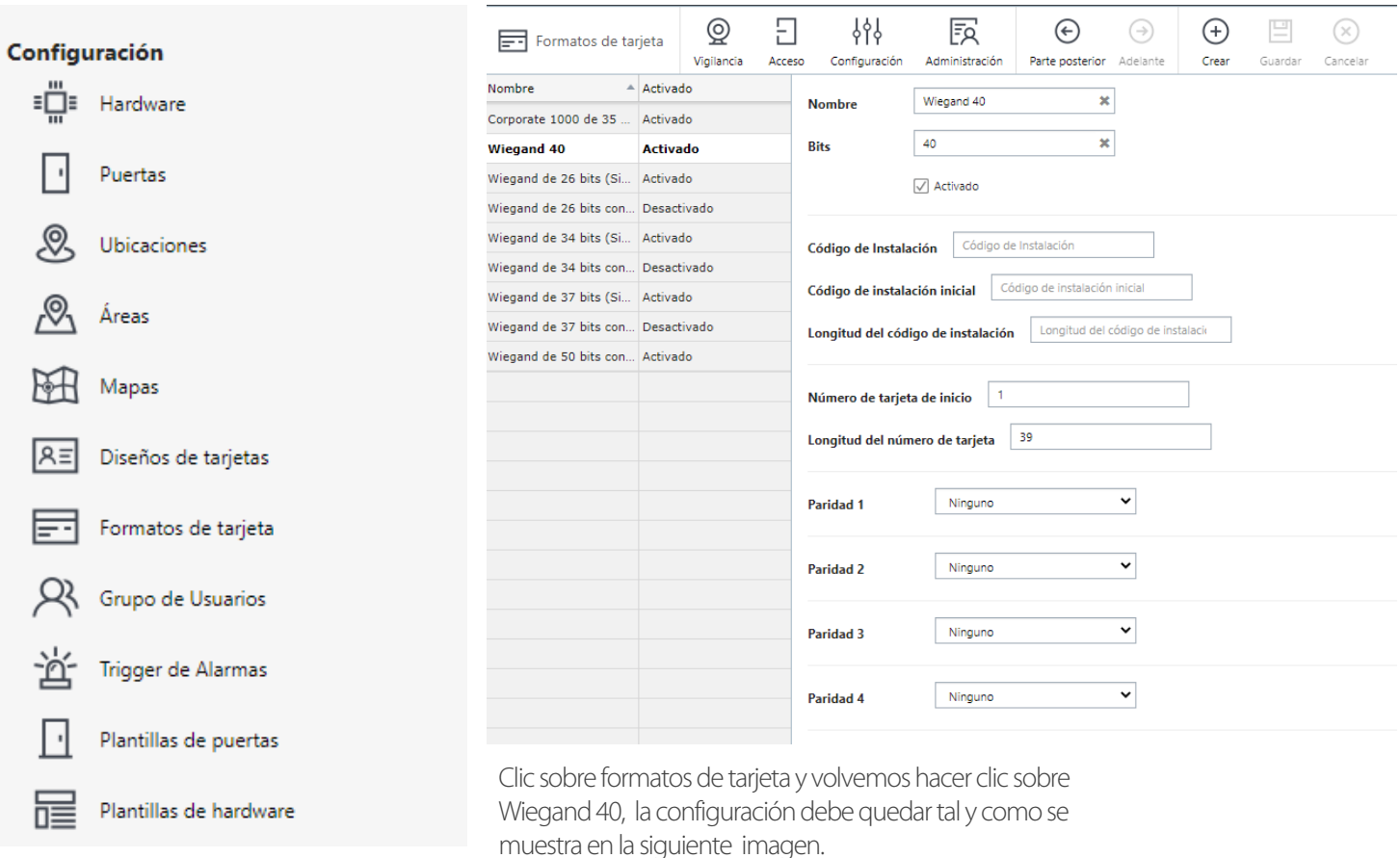

**Sinolvidarse de hacer clic sobre "Guardar"** 

Seguidamente se generará un Horario, Acceso > Horarios.

Configure una puerta, en nuestro caso a la que le hemos conectado el conversor (Puerta1) Configuración > Puertas> Puerta 1. Una vez aquí nos desplazamos hasta el menú operación, verimagen.

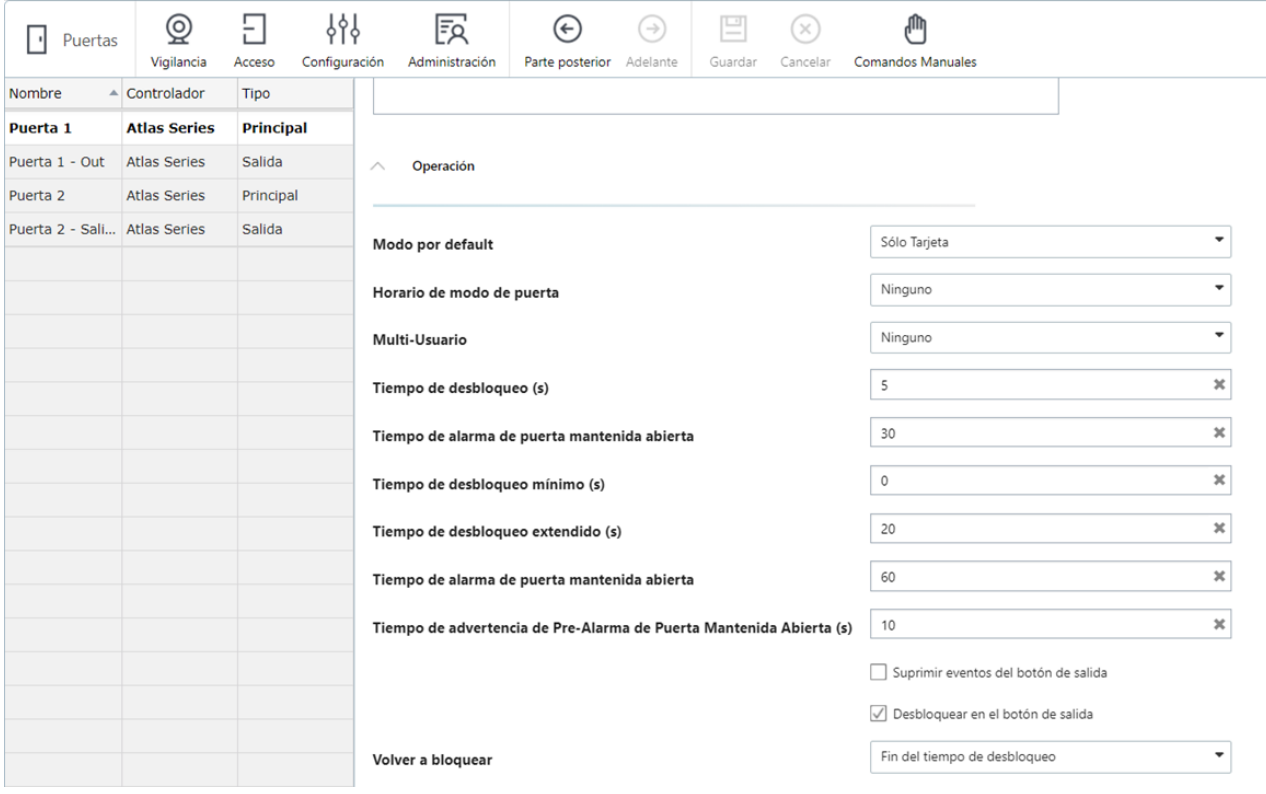

Establecemos el Modo pordefault en"Sólo Tarjeta" y clic sobre guardar.

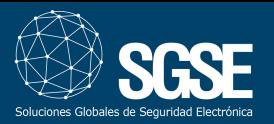

## SGSE IP WEIGAND: MANUAL DE INSTALACIÓN

Ahora generaremos los Niveles de Acceso, en nuestro caso para la única puerta que tenemos conectada con el conversor.

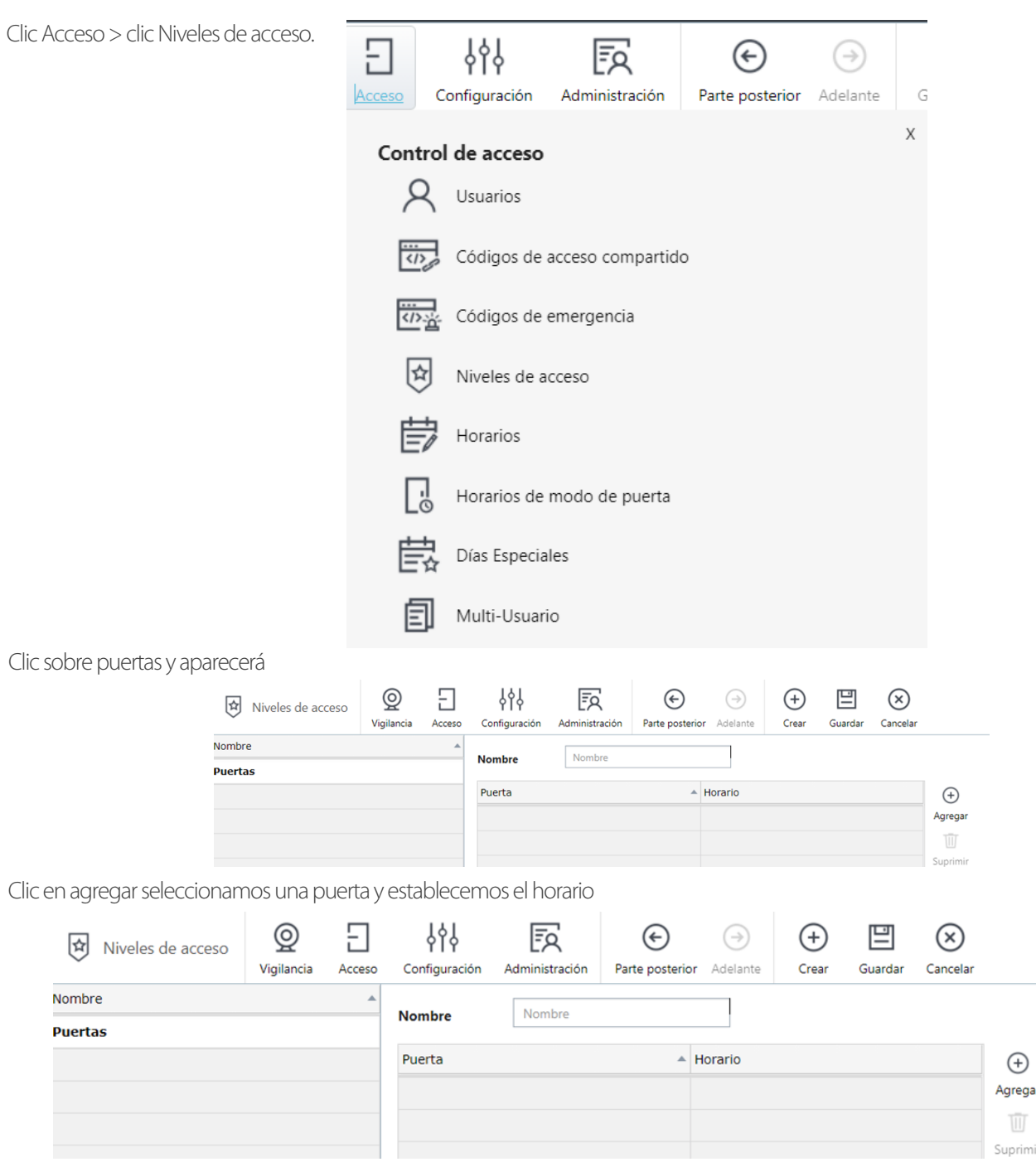

Clic en "Guardar" como en ocasiones anteriores.

Tendremos varias formas de introducir las altas en el controlador de acceso, bien mediante un fichero CSV para ello clic en Acceso >Usuarios > clic en Importar. Aparecerá la siguiente imagen que nos muestra la posibilidad de descargarnos una plantilla para entender como se ha de rellenar el fichero con los datos de acceso.

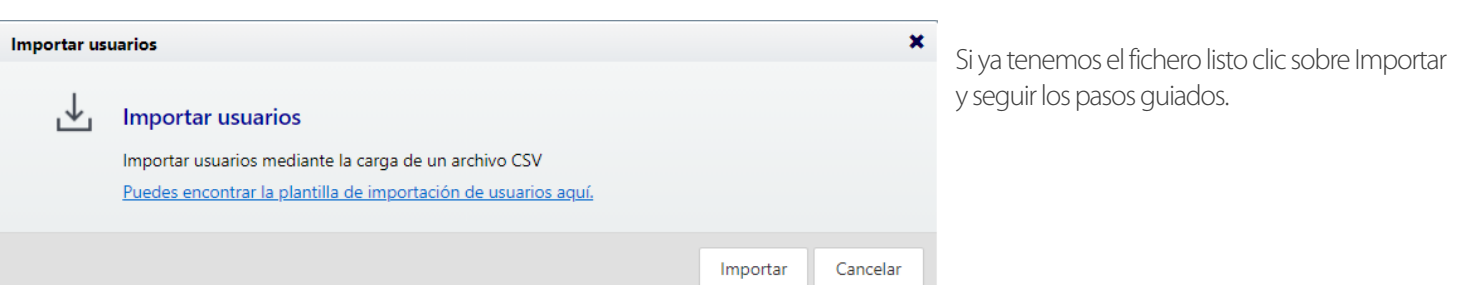

Un método más sencillo es desplazarnos hasta el menú de eventos que llegaremos con clic sobre Vigilancia > click en Eventos.

Aparecerá una pantalla con un listado y aplicaremos un filtro en nuestro caso clic sobre Acceso Denegado.

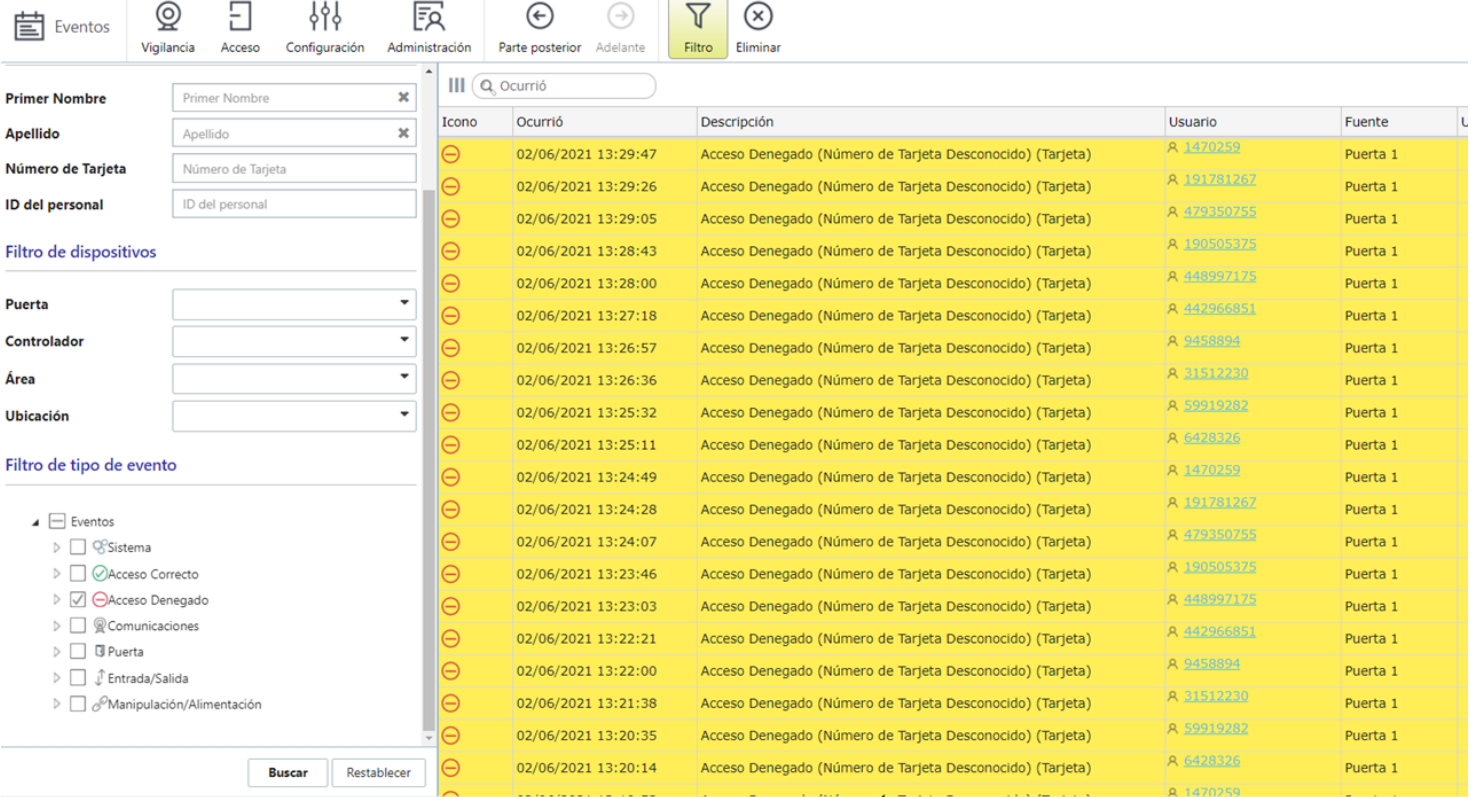

Las matrículas han sido traducidas a un identificador en el sistema por lo que cada vez que se envía una matrícula al sistema aparecerá el código traducido. Para darlo de alta en el sistema clic sobre el código en la columna usuario.

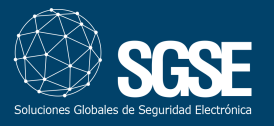

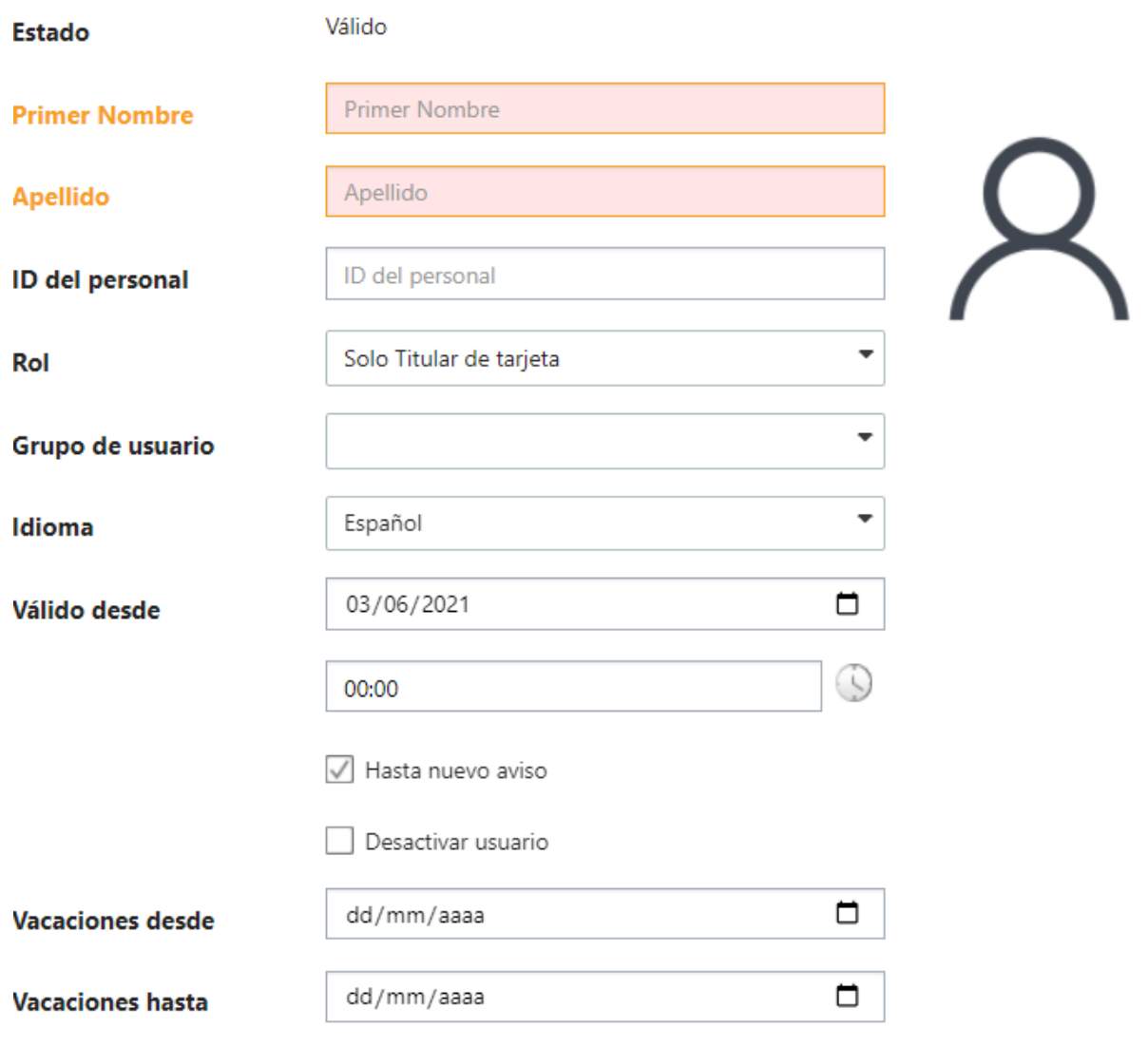

Información Adicional  $\land$ 

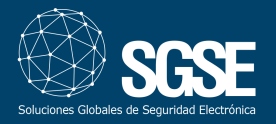

Nos desplazamos hasta Niveles de acceso e introducimos el que creamos anteriormente, en este ejemplo lo hemos llamado Puertas.

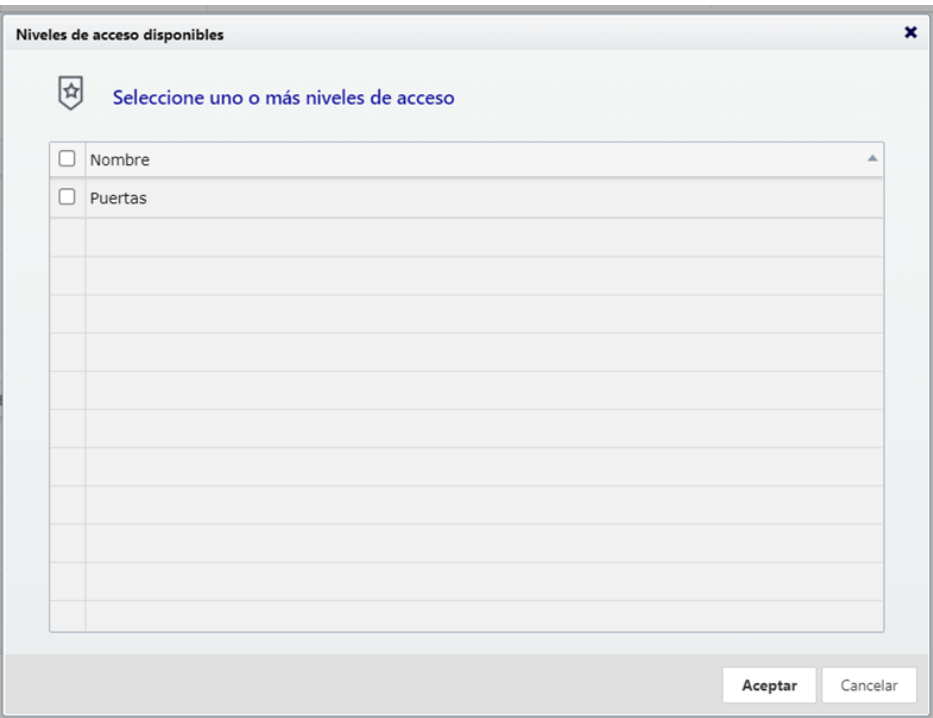

No olvidarse de hacer clic sobre eltic de validación.

Rellenaremos los campos y clic sobre quardar.

#### SGSE Wiegand

Seguidamente se muestran los pasos que se han de seguir para configurar el envío de datos desde la cámara al conversor SGSE WIEGAND.

Nos conectamos a nuestro conversor para ello abrimos un navegador e introducimos la dirección ip, los datos por defecto son:

- lp: 192.168.2.40
- Usuario: admin
- Clave: admin

En nuestro navegador aparecerá la siguiente imagen, introducimos admin, admin y clic en Login.

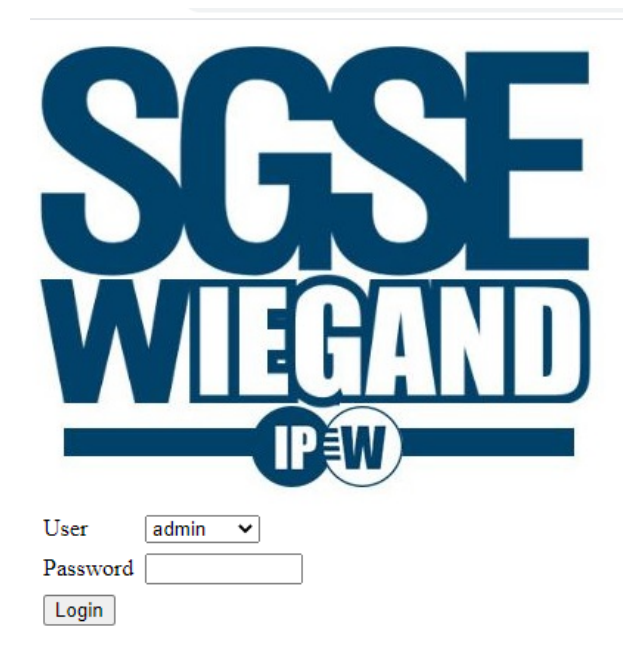

Aparecerán dos apartados, claves y parámetros de red. En función de como queramos gestionar el dispositivo los dejaremos como están por defecto o los cambiaremos para que se adecuen a una nueva configuración.

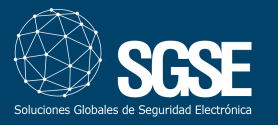

 $\sim$ 

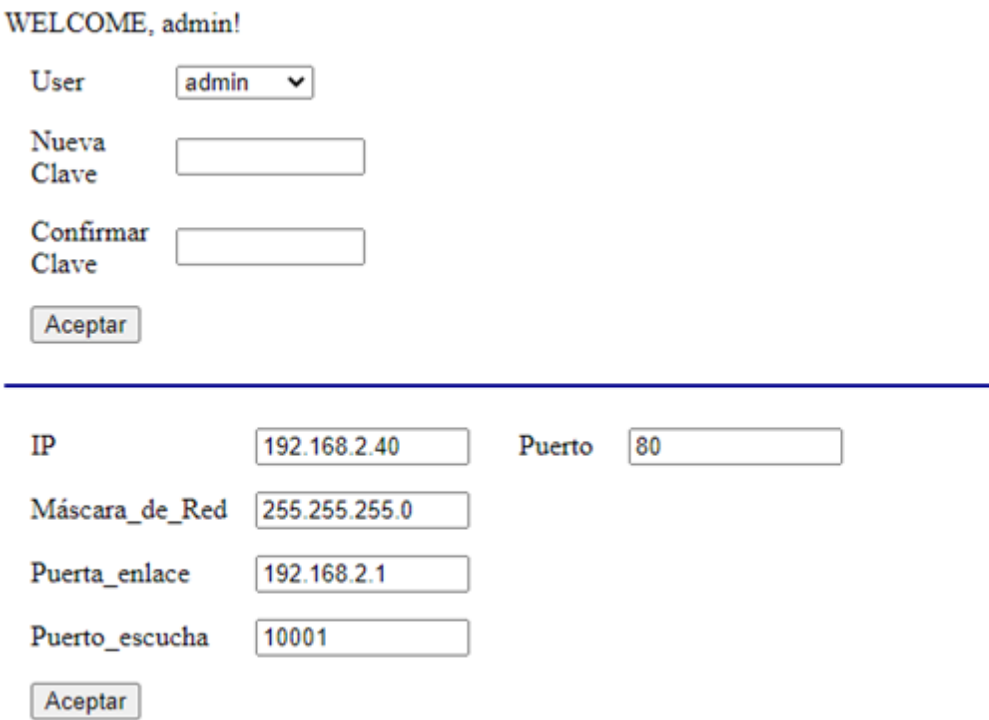

El puerto de escucha debe de coincidir con el parametrizado en la cámara, ver imagen.

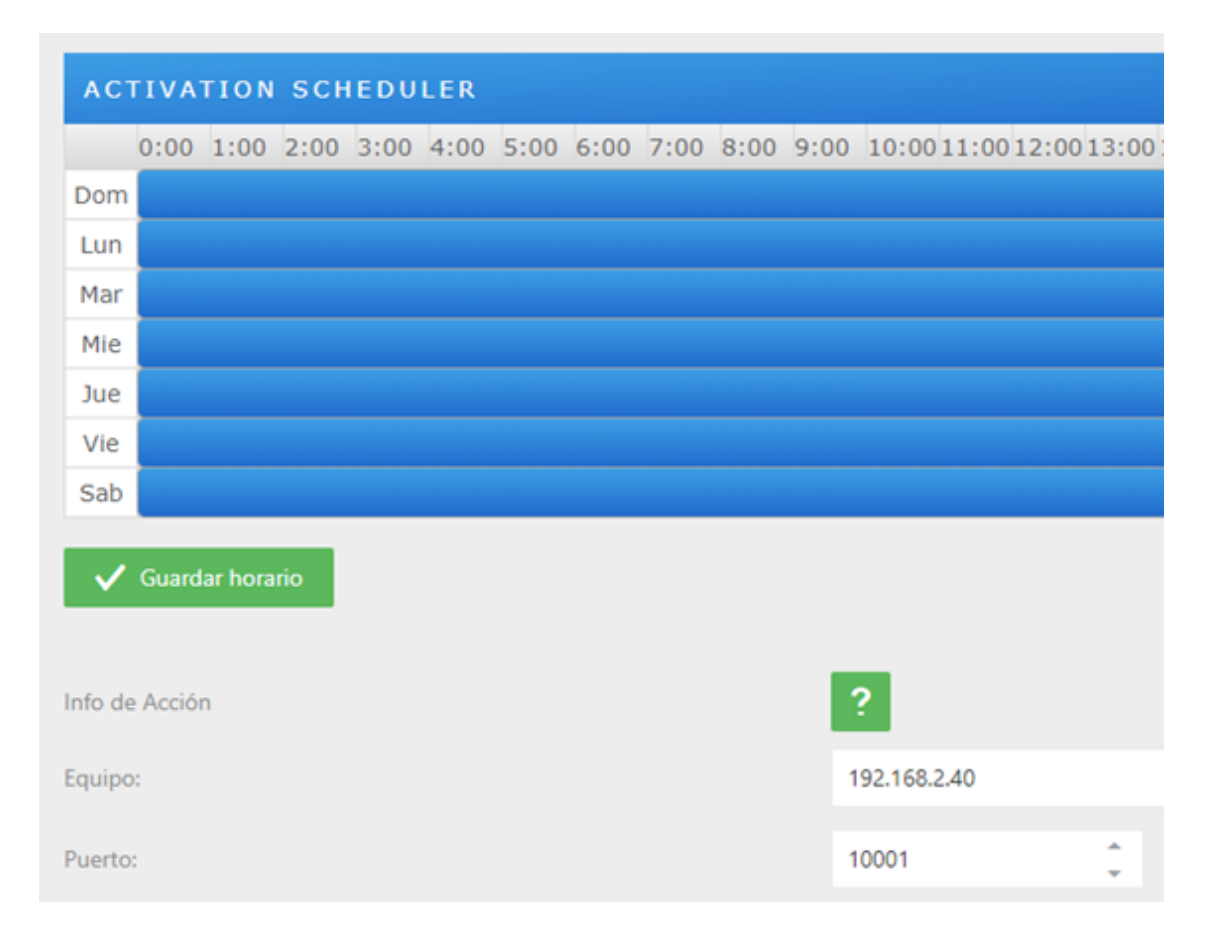

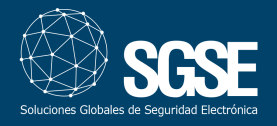

#### Valores de Fábrica

Para devolver el dispositivo a valores de fábrica mantener pulsado el botón más de 9 segundos.

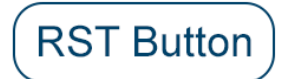

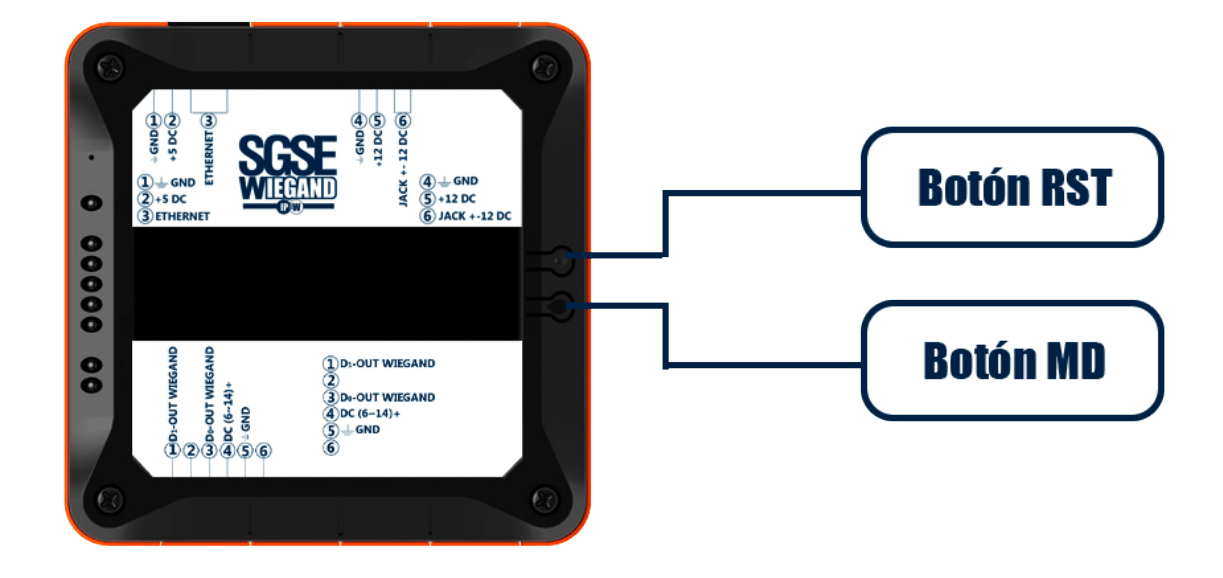

Valores por defecto:

- IP : 192.168.2.40, Puerto: 80
- $\bullet$  Máscara de red: 255.255.255.0
- Puerta de enlace: 192.168.2.1
- Puerto de escucha: 10001
- Clave usuario admin: admin
- Clave usuario operador: 1234
- Calve usuario invitado: 1234

La longitud de las claves no debe ser mayor a 8 dígitos.

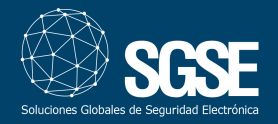

### 6. Anexos

#### Documentación cámara LPR

[https://sgsedesign.eu/reconocimiento-de-matriculas/974-bl-852q38a-lp-camara-de-reconocimiento](https://sgsedesign.eu/reconocimiento-de-matriculas/974-bl-852q38a-lp-camara-de-reconocimiento-de-matriculas.html)de-matriculas.html

[https://zkteco.eu/sites/default/files/zkteco\\_europe\\_200716\\_zk\\_lpr\\_webinar\\_si\\_guidance.pdf](https://zkteco.eu/sites/default/files/zkteco_europe_200716_zk_lpr_webinar_si_guidance.pdf)

Documentación controlador Atlas

[https://zkteco.eu/sites/default/files/content/downloads/atlas\\_x00\\_series\\_installation\\_guide-20190124.pdf](https://zkteco.eu/sites/default/files/content/downloads/atlas_x00_series_installation_guide-20190124.pdf)

Documentación SGSE WIEGAND

<http://www.sgse.eu/conversor-ip-a-wiegand-para-lpr-zkteco/>

#### Más información

Para más información, consulte la información en<http://www.sgse.eu>o contacte con SGSE en el correo electrónico info@sgse.eu